# **Westmoreland County Community College Public Safety Training Center (PSTC) Student Portal and Registration Directions**

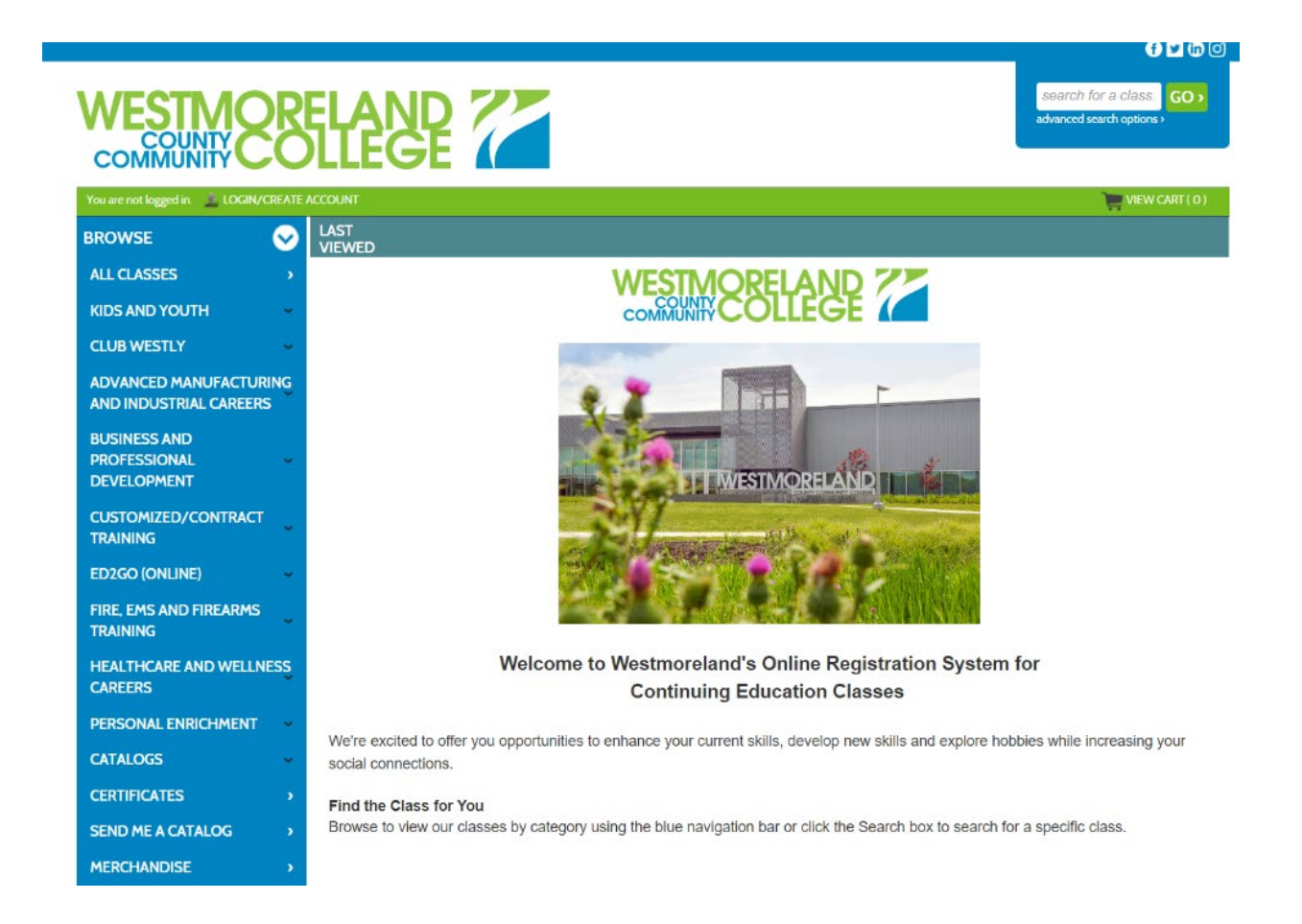

#### **Benefits of Having an Account and Pre-Registering:**

- 1. Well, first it is required with our new system.
- 2. Second, and I think one of the most important benefits, is all your classes from July 2022 moving forward will have your "Certificate of Completion" stored in the system, called "Proof of Completion" in the system.
	- o Thus, if you lose your "Certificate of Completion" you can locate it under "Transcripts."
	- $\circ$  Please note, the Windows "Pop-Up" browser must be on with your web browser to work.
- 3. Permits the PSTC to generate "Certificate of Completion" faster and email them out to you.
- 4. Lastly, it helps to determine if a class should run or not.
	- $\circ$  If a tuition-based program does not have the proper headcount IT WILL BE CANCELED! Therefore, pre-registering is a MUST to ensure the class will run.

#### **Table of Contents:**

- **Registering for PSTC Course, Page 3**
- **Account is Created: Now What?, Page 8**
- **Checking Out, Page 9**
- **Request Company to Pay, Page 11**
- **Setting up a Company Post Account Setup, Page 15**
- **Contact for Questions, Page 16**

#### **Registering for PSTC Course**

Depending on the type of course you are taking, there are several ways to get there. Now, the good thing is there is one simple way to access all the Continuing Education courses, to include the PSTC courses, and the site is the following: https://westmoreland.augusoft.net/

However, this site is not very smart phone friendly, but we are working on that, thus the detailed directions.

We still would like to walk you through all the options, and ultimately provide you directions on how to set up an account, how to select the various payment options, and/or request  $3^{rd}$  Party Payment (direct bill to the fire department).

So, immediately below are the direction links to all the various course registration options:

#### **Course Registration:**

- [PSTC \(to include Murrysville & New Kensington Center courses\) Registration](https://westmoreland.augusoft.net/index.cfm?method=ClassListing.ClassListingDisplay&int_category_id=10&int_sub_category_id=53&int_catalog_id=&frmCoursesMenu=1)
	- o [Hazardous Materials Courses Registration](https://westmoreland.augusoft.net/index.cfm?method=ClassListing.ClassListingDisplay&int_category_id=10&int_sub_category_id=54&int_catalog_id=&frmCoursesMenu=1)
- [Fire Department Hosted Course Registration](https://westmoreland.augusoft.net/index.cfm?method=ClassListing.ClassListingDisplay&int_category_id=10&int_sub_category_id=50&int_catalog_id=&frmCoursesMenu=1)
- **EMT**
	- o EMT Pre-Registration is available [HERE.](https://forms.gle/h1D14AKKHXjestko8)
		- Payment Plan Agreement Required, student will be contacted post completion of the form
	- o EMT Registration with Direct Pay [HERE.](https://westmoreland.augusoft.net/index.cfm?method=ClassListing.ClassListingDisplay&int_category_id=10&int_sub_category_id=51&int_catalog_id=&frmCoursesMenu=1)

If you already have an account, and you remember your username (complete email) and password, you can immediately select one of the above options and get to work on scheduling your classes. But, if you haven't setup and account yet, let's look at how to do that.

So, if you click one of the above direct course options, except for the "EMT Pre-Registration" (will explain purpose later in these directions) it will take you immediately to all the currently available courses. You can then quickly locate your course, and select "**ADD TO CART**"

Upon selecting "**ADD TO CART**" you will immediately be asked to sign in or create an account, **see Figure 1.**

#### **Next Page**

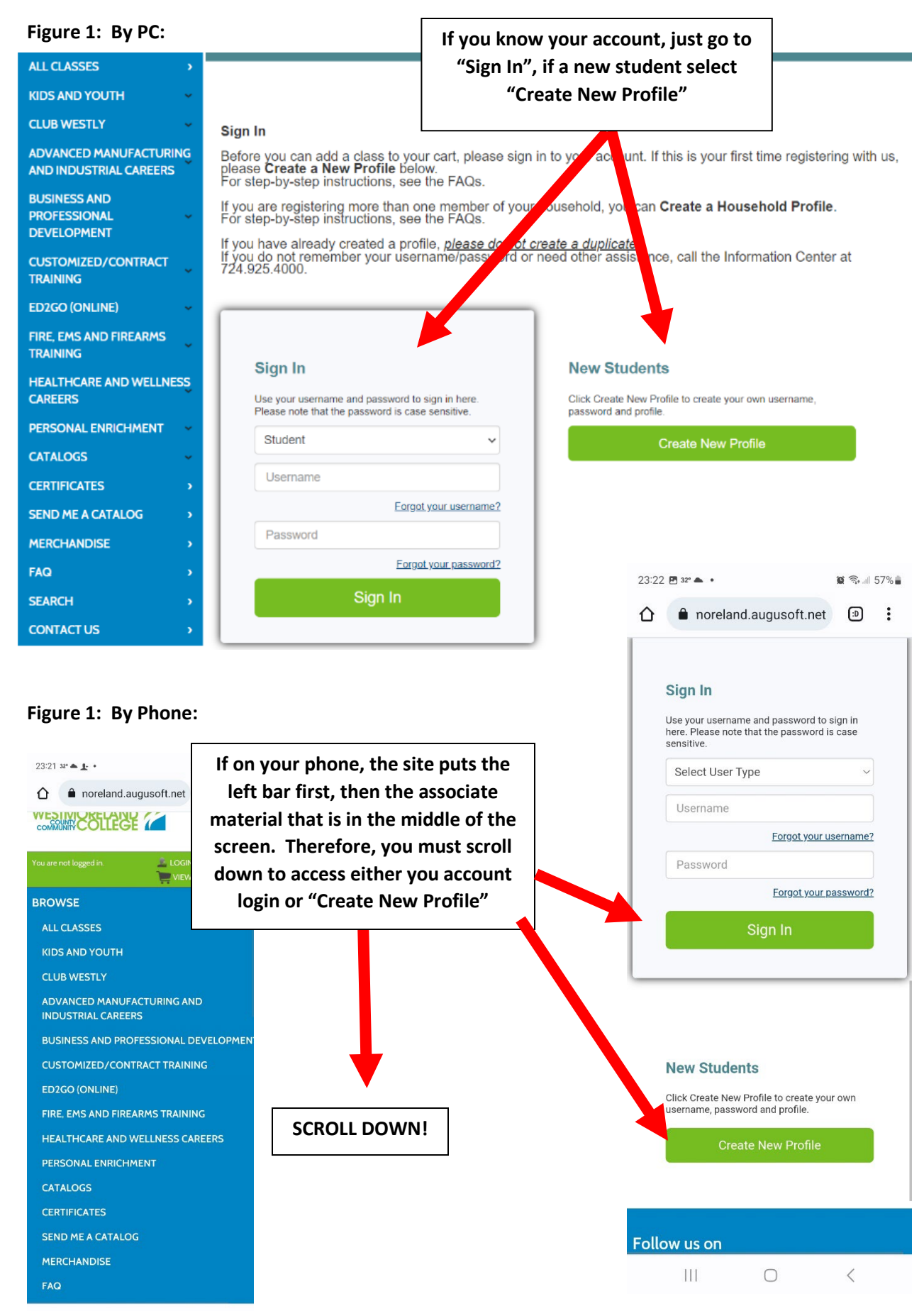

 $\mathop{\rm III}$  $\bigcirc$  $\langle$ 

So, assuming you are a **NEW ACCOUNT**, select "Create New Profile":

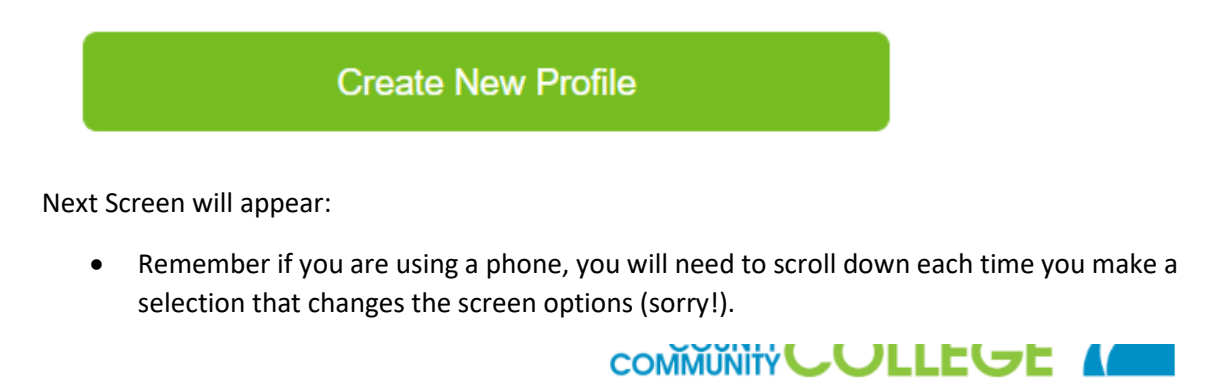

Choose your Profile Page.

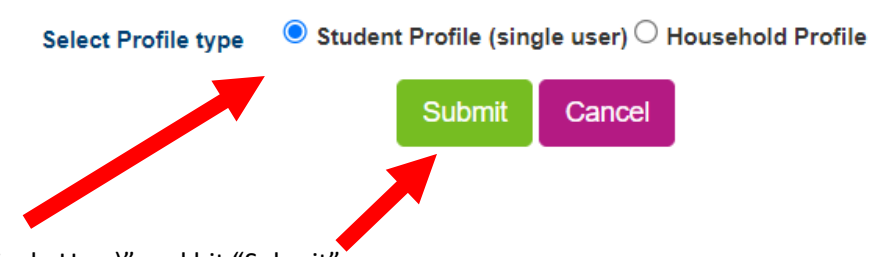

Select "Student Profile (Single User)" and hit "Submit"

Next follow the directions for the new student profile requirements (read below before diving all the way in!):

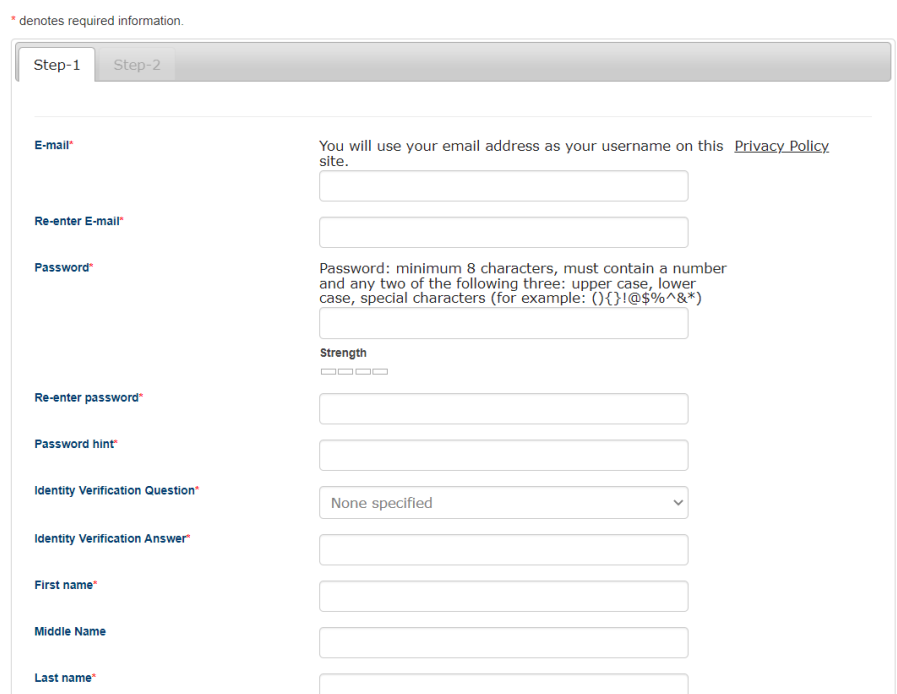

**Remember your complete email is your Username, and remember to write down your password!**

When you go to "Continue", your screen may pause and require you to scroll up to confirm the address.

• This is especially true with a phone.

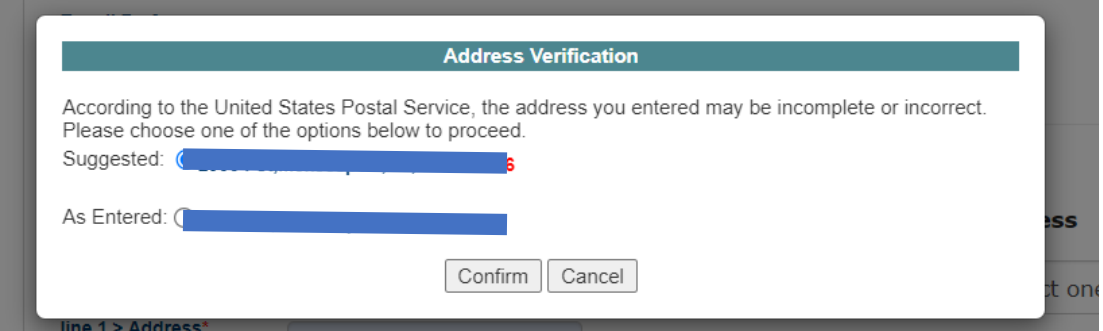

Once the address is verified and correct, select "Confirm" and proceed to "Step-2."

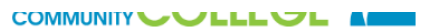

Create your new student profile on this page.

\* denotes required information.

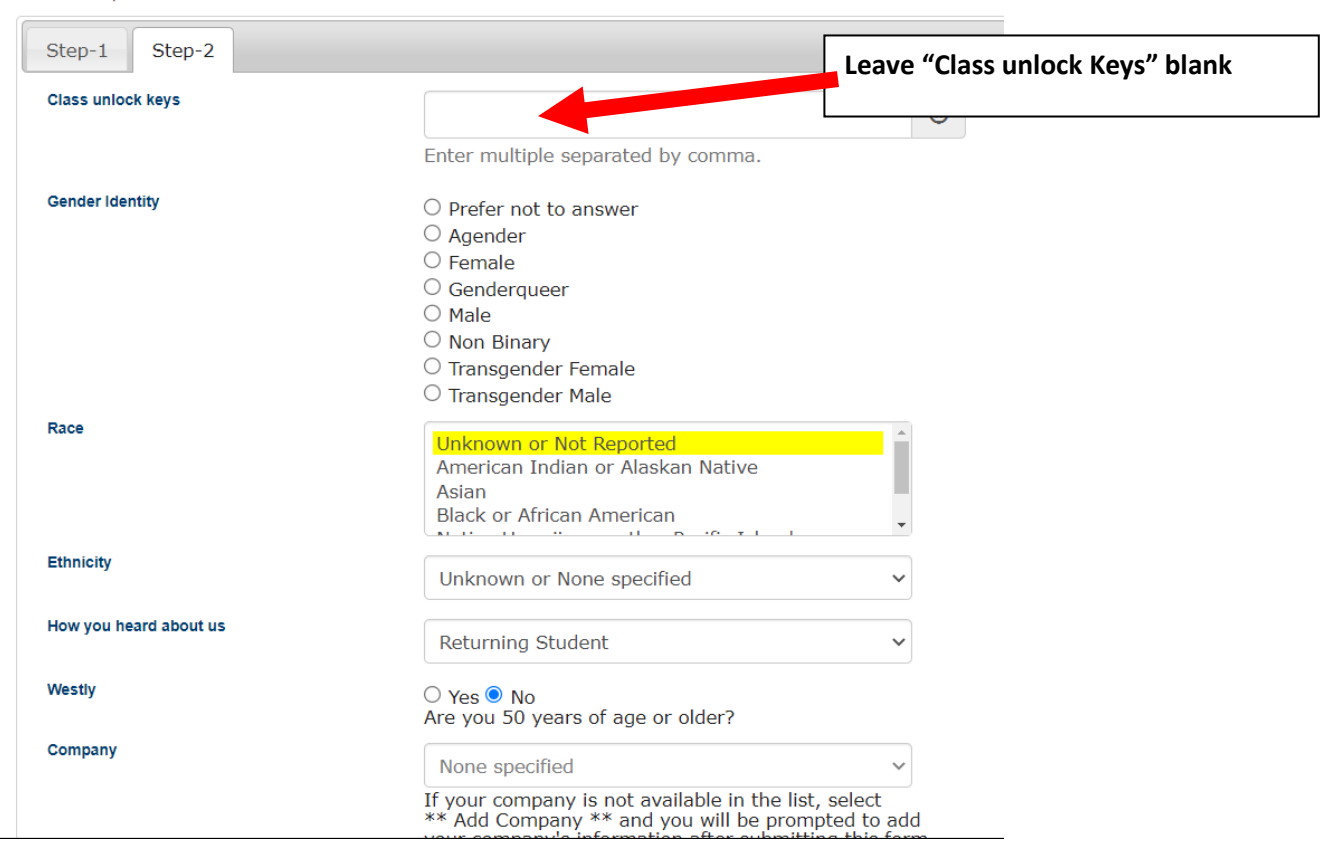

When you get to "Company" this is an important question.

If your company already exists, and to be clear we are referring to your Fire department, and not location of employment, unless that is your fire department, please select it. If it is not there, and you would like to apply for 3<sup>rd</sup> Party Pay – meaning direct invoicing of courses request, you can select "\*\*Add Company\*\*" See below.

ভ

Enter multiple separated by comma.

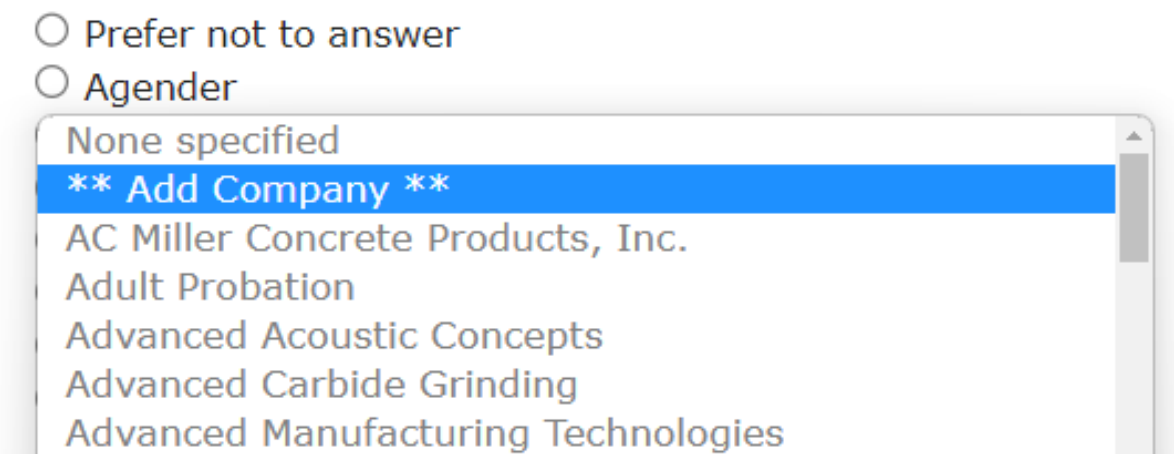

If your company is not available in the list, select \*\* Add Company \*\* and you will be prompted to add your company's information after submitting this form.

When you do this, once you complete the associated information it will send an email to me, I will then contact the fire department and confirm they agree to it. Once approved, it will be added to your profile, and future courses can be directed for  $3<sup>rd</sup>$  Party Payment.

#### **SPECIAL NOTE:**

*When using 3rd Party Payment, post proper setup, all requests go to the approving party for final approval, and until approved, the student, i.e. you are in holding for that class. So, we highly recommend you contact your associated officer that approves these requests, and have them approval it as soon as possible.*

Finally, before selecting "Submit" unless you are a Police Officer, DO NOT select "MPOETC Officer\*" this is used for Police Officer updates.

Once all completed, select "Submit"

#### **SUBMIT COMPANY INFORMATION**

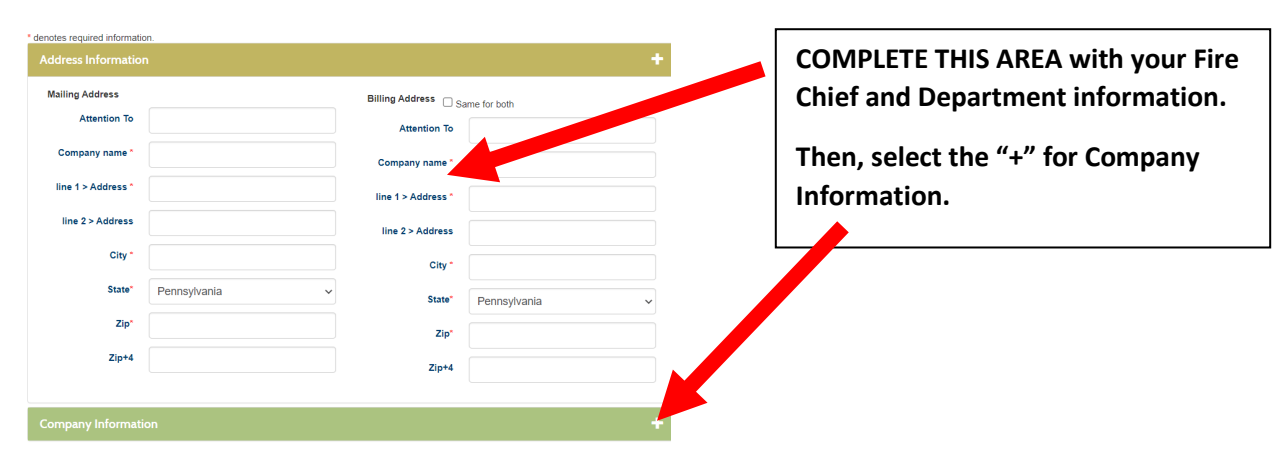

#### **Company Information:**

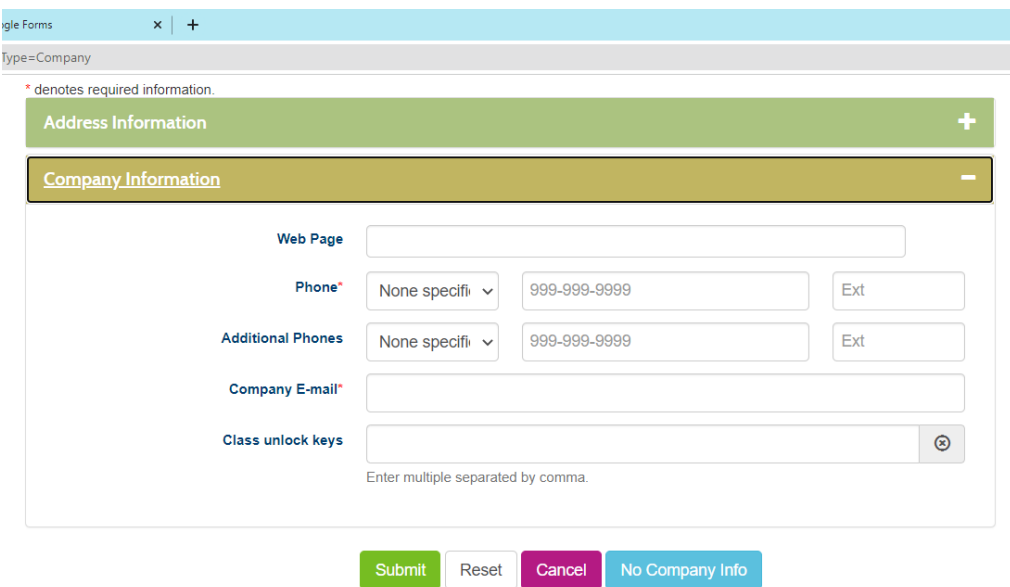

Leave Class Unlock Keys blank.

The company email can either be the department email, if properly monitored or your chief's email.

• It is extremely important that it is correct to make proper contact! So, please double check, before submitting.

#### **Account IS CREATED NOW WHAT?**

So, sadly, when you create your account, and assuming no errors, it will keep you logged in, but your cart will be empty, therefore you will need to select the class again. Just scroll down on the left and select "**FIRE, EMS AND FIREARMS TRAINING**" and then select the associated subcategory you are

looking for. Again, they are:

**FIRE, EMS AND FIREARMS TRAINING EMS TRAINING FIRE DEPARTMENT HOSTED TRAINING FIREARM TRAINING HAZARDOUS MATERIALS LAW ENFORCEMENT PSTC FIREFIGHTER TRAINING** 

All *Fire Department Hosted* courses will be under "FIRE DEPARTMENT HOSTED TRAINING," however when selecting PSTC Hazardous Materials courses, they are NOT under "PSTC FIREFIGHTER TRAINING" but instead "HAZRDOUS MATERIALS."

Now, starting January 2023, all Fire Department Hosted fliers will have a specific class ID, Example "XXXX." If you know that ID, you can use the "Search for a class" in the upper right corner to immediately go to that course. This will follow in 2024 with the tuition courses and associated brochure.

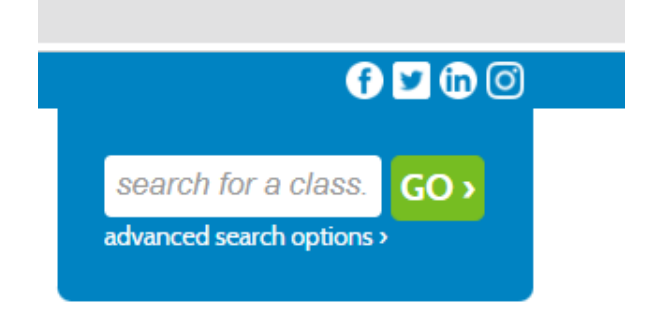

Once you have selected all your courses you can go to your cart to check out.

#### **Checking Out:**

So, if you are logged in, find your class, and select "ADD to Cart", if not logged in, you can still find your class, and if you have an account if will ask you to login, if no account, it will ask you to make one (see directions above).

Moving forward let's assume you have an account.

Select your class(s), then go to "VIEW CART."

 $\overline{\mathsf{v}}$ 

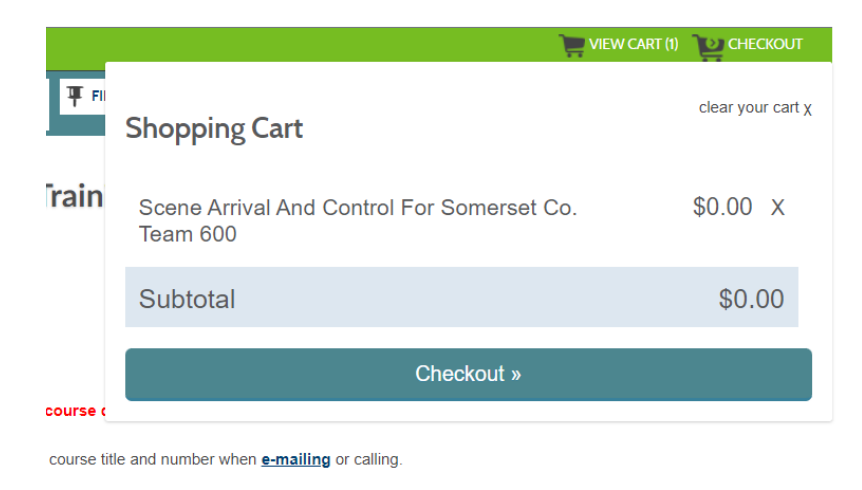

**Choose Additional Classes** 

#### In this case, the class is free, therefore you can just proceed forward and checkout.

**Student Details Class Details** Amount Scene Arrival and Control for Somerset Co.  $\Box$  Agree to Policies Team 600, 3053 Start Date: 1/26/2023, Instructor: Leer Location: Offsite Location **Remove Class Class Registration Cost** \$0.00 \$0.00 **Total** Checkout Request Company to Pay for Class Checkout **Clear Cart Choose Additional Classes** 4

Thank you for taking classes at Westmoreland!

Select "Agree to Polices":

And then follow the proper prompts, i.e. "Checkout", etc.

If this is a Tuition based class, if you select "Checkout" your screen will change to the following:

### Westmoreland County Community College

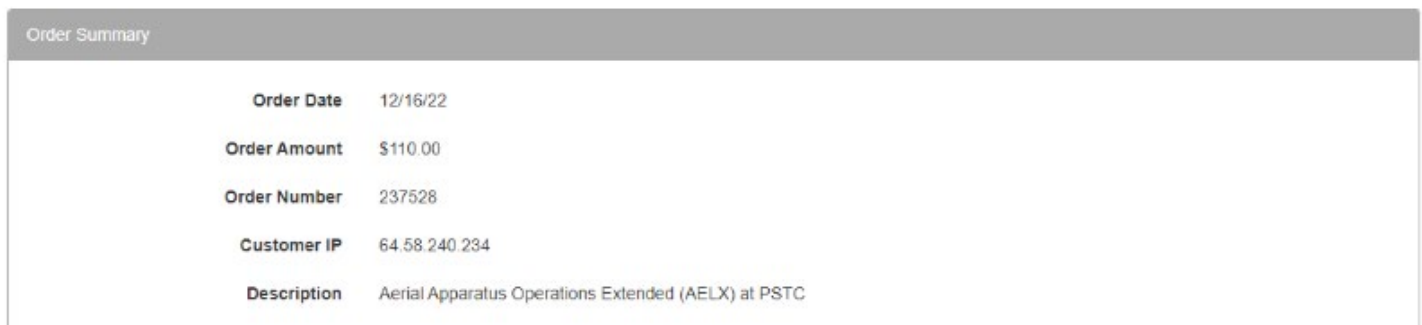

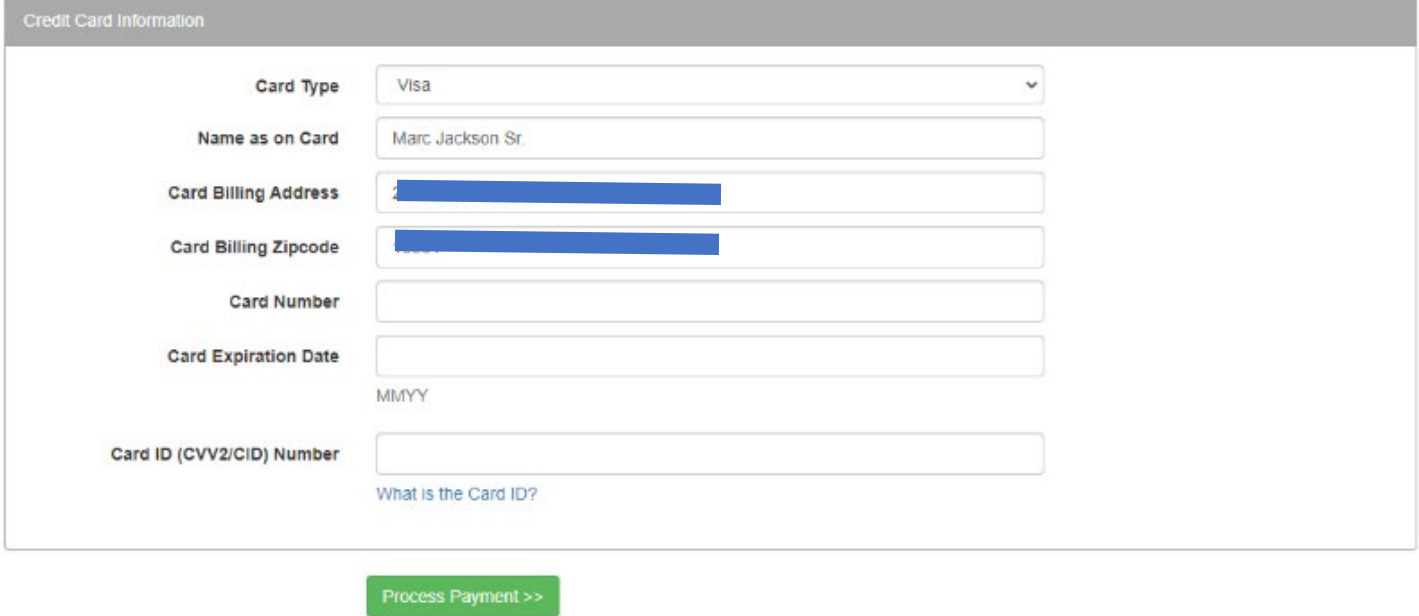

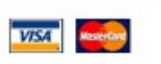

Provide your credit card details and select "Process Payment"

Or

#### **You can select "Request Company to Pay for Class"**

Now, remember a few things about "Request Company to Pay for Class"

- First, does you department permit payment for classes prior to completion?
	- o If so, okay, proceed. If not, then you need to pay upfront.
	- o If you fail the class, or do not complete it You will be ultimately accountable for the class.

If it does, then proceed forward.

Upon selecting, your screen will change to:

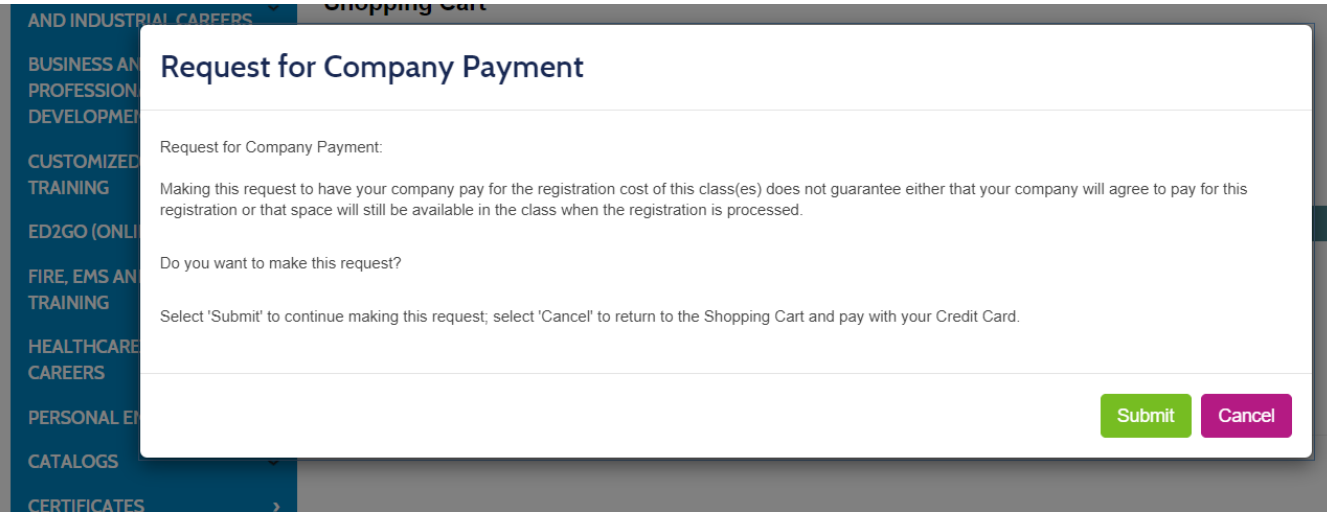

#### *Again, note the warning – until approved by your department, your registration is placed in a holding position, and if there is limited seating, your spot may be lost in the process of waiting for approval.*

Select "Submit"

If a company has already been set up in your profile, the following will appear:

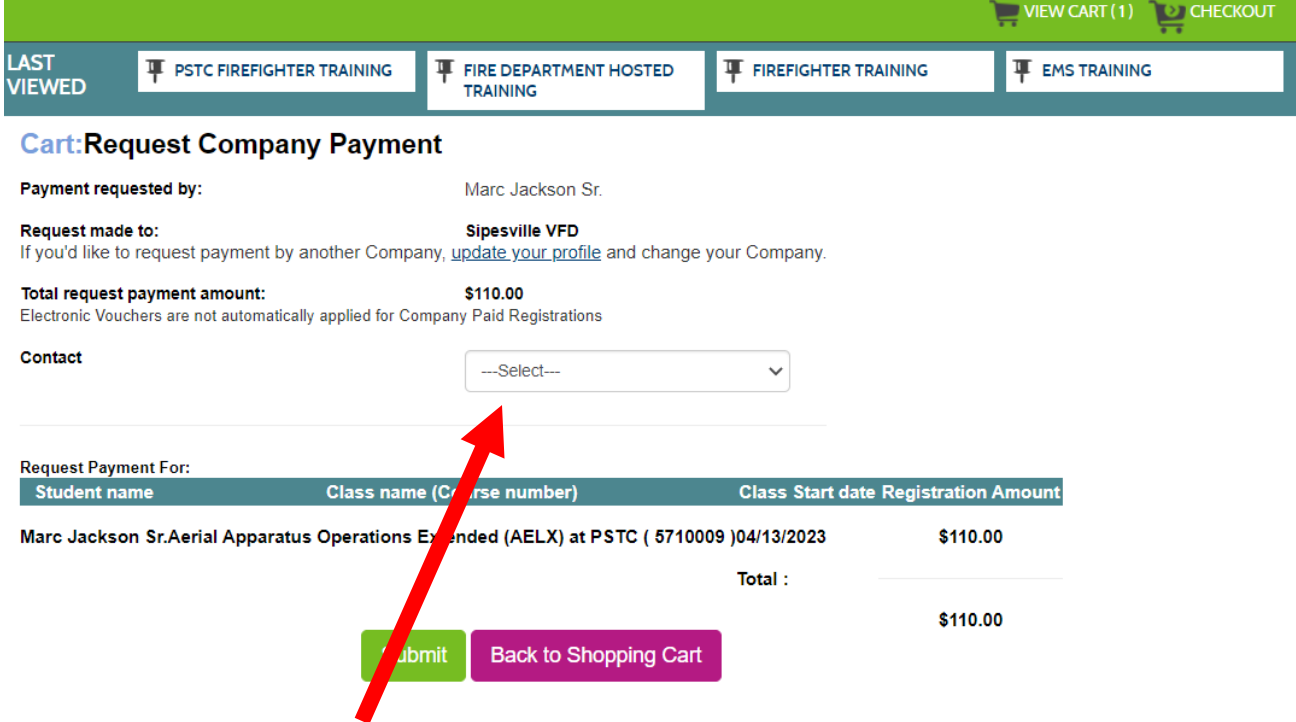

Select the appropriate "Contact" for your department. This is where the request will go to, and who you need to follow-up with.

Then select "Submit"

*Again, REMEMBER – until approved by your department, your registration is placed in a holding position, and if there is limited seating, your spot may be lost in the process of waiting for approval.*

• We highly recommend someone registering for limited seating classes, such as Ice Rescue to pay up front.

If you have not set up a Company in your account, you will be prompted to do so.

#### **Cart:Request Company Payment** Payment requested by: Request made to: Please update your profile and select a Company before continuing. Total request payrent amount: \$110.00 Electronic Vouchers **Person** automatically applied for Company Paid Registrations Contact ---Select--- $\checkmark$ Request Payment Fo **Student name Class name (Course number) Class Start date Registration Amount** Apparatus Operations Extended (AELX) at PSTC ( 5710009 )04/13/2023 Aerl \$110.00 Total: \$110.00 **Submit Back to Shopping Cart**

Select "Update your profile" the screen will change to:

## **COUNTY ANTERE**

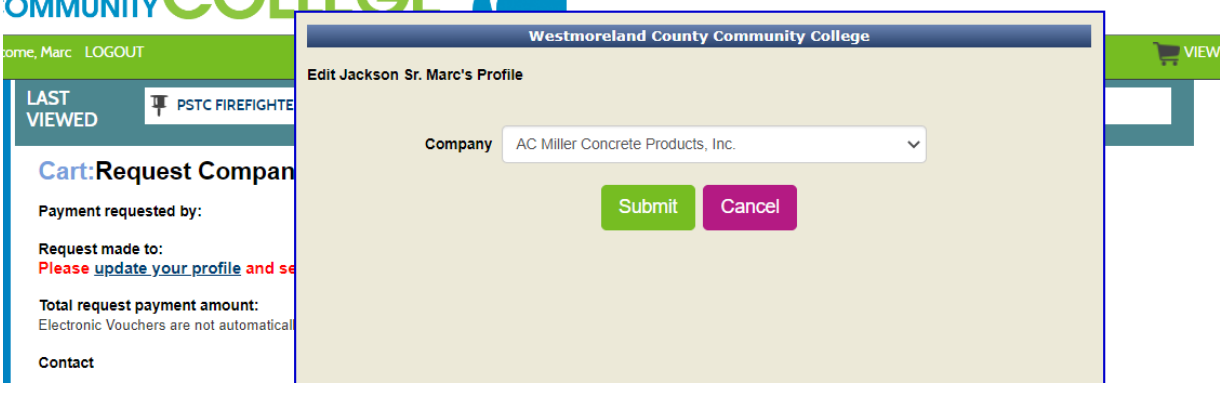

At this time, your company will only appear if an account for your department has already been set up. In which case, select the appropriate fire department and proceed forward.

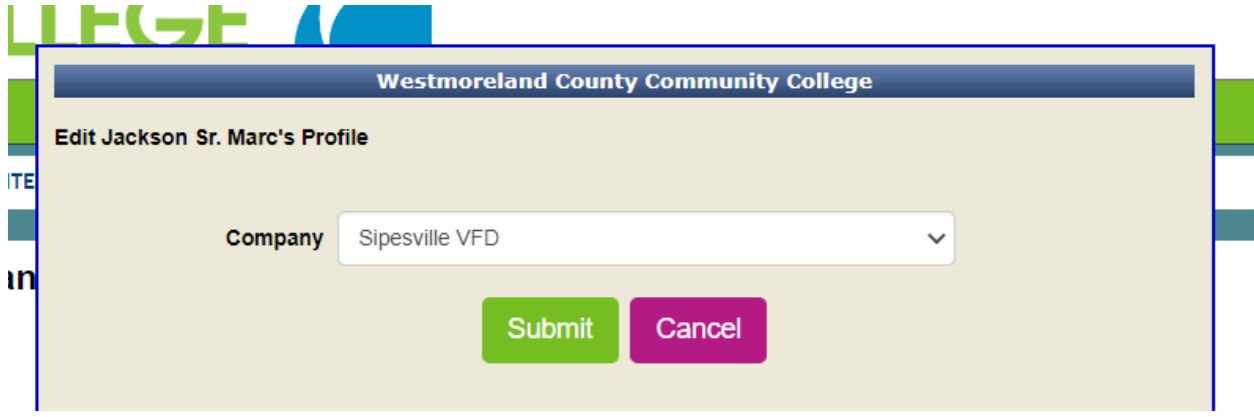

In which case, if will take back to the "Request Company Payment" page.

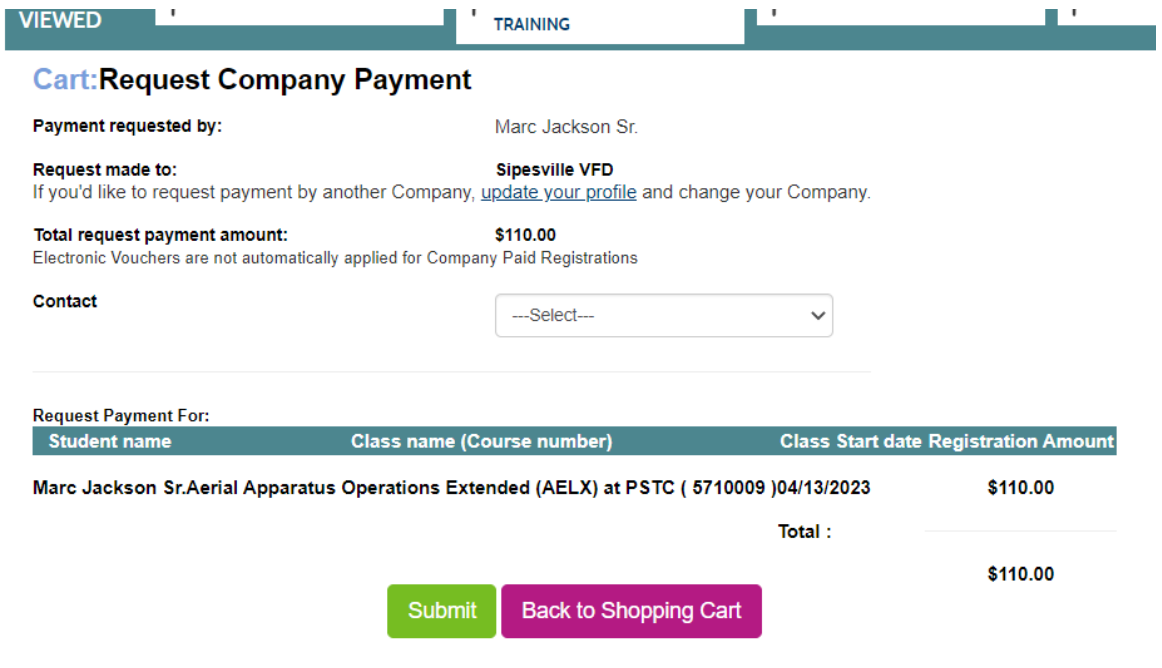

#### **Setting Up a Company Post Account Setup:**

At this time, once your account has been created, you can not request a Company to be added, and therefore must use this link to request it: [LINK \(https://forms.gle/hjAHQgK2SHoKZYba8\)](https://forms.gle/hjAHQgK2SHoKZYba8)

• Please note this request will take a few days both on our end and the fire departments end, so plan accordingly for your class.

#### **Contact for Further Assistance:**

PSTC Technician:

Marcel C. Angiolieri, Technician Public Safety Training Center 65 Public Safety Drive Smithton, PA 15479 office 724.925.5853 Fax 724.872.5546 [angiolierim@westmoreland.edu](mailto:angiolierim@westmoreland.edu)

PSTC Director:

Marc Jackson PSTC Director PSFA Suppression Instructor Office: 724-872-2447 Cell: 814-279-1448 [jacksonmarc@westmoreland.edu](mailto:jacksonmarc@westmoreland.edu)

Registration Department:

To register, call 724.925.4000 or 1.800.262.2103, ext. 4204